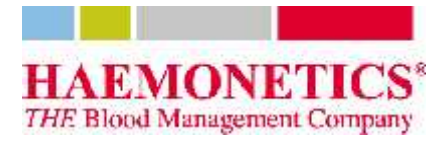

24 Octobre 2012

### **CL101346-FR(AB)**

## **AVIS DE SÉCURITÉ : LOGICIEL D'ANALYSE TEG® D'HAEMONETICS**

Madame, Monsieur, *(mail merge to Oracle database)*

Ce courrier a pour but de vous informer qu'Haemonetics mène actuellement de façon volontaire une action corrective de sécurité sur le terrain concernant la version 4.2.3 (activée) du logiciel d'analyse TEG® (TAS).

#### **Motif de l'action :**

Dans de rares cas, il est possible qu'un signal provenant de l'analyseur TEG® 5000 dépasse les limites de traitement du convertisseur analogique-numérique (A/N). Ce problème signifie que l'amplitude de l'échantillon risque d'être artificiellement abaissée si le signal est « écrêté » (c'est-àdire tronqué). Un correctif a été mis au point afin d'avertir l'utilisateur que les données risquent de ne pas être fiables dans le seul cas qui n'est actuellement pas pris en charge par la version 4.2.3 du TAS. Veuillez noter que seule la version 4.2.3 du TAS est concernée par ce correctif. Si vous disposez d'une version antérieure, veuillez contacter Haemonetics au +1-800-GET-A-TEG (+1-800-438-2834) ou votre représentant Haemonetics local pour procéder à la mise à niveau à la version 4.2.3.

#### **Action requise :**

Dans le cadre de cette action corrective et pour garantir l'exactitude de vos résultats dans toutes les circonstances, nous vous demandons de :

- Installer le correctif logiciel sur TOUS les ordinateurs exécutant la version activée du logiciel TEG® à l'aide du CD d'installation du correctif pour le logiciel d'analyse TEG® d'Haemonetics (réf. 112964-00) joint au présent avis.
- Remplir et renvoyer à Haemonetics l'accusé de réception du correctif pour le logiciel d'analyse TEG® d'Haemonetics (inclus ci-dessous).

Nous vous remercions de votre collaboration. Si vous avez la moindre question, que vous avez besoin de mettre votre logiciel à niveau à la version 4.2.3 ou que vous souhaitez commander le dernier Guide pour administrateur de site (réf. 06-520-US) contenant des informations sur le correctif, contactez Haemonetics au +1-800-GET-A-TEG (+1-800-438-2834) ou votre représentant Haemonetics local.

Cordialement,

Bryan Sowatzke Dan Herbstman Responsable des affaires réglementaires **Directeur marketing mondial** 

© 2012 Haemonetics Corporation. Haemonetics et TEG sont des marques commerciales ou des marques déposées d'Haemonetics Corporation aux États-Unis et/ou dans d'autres pays. \* CL101346-FR(AB)

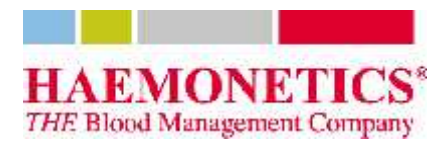

# **ACCUSÉ DE RÉCEPTION DU CORRECTIF POUR LE LOGICIEL D'ANALYSE TEG® D'HAEMONETICS**

J'ACCUSE, PAR LA PRESENTE, RECEPTION DE L'AVIS DE SÉCURITÉ CL101346-FR (AB) D'HAEMONETICS CONCERNANT LE LOGICIEL D'ANALYSE TEG**®**. JE CONFIRME QUE J'AI APPLIQUÉ LE CORRECTIF SUR TOUS LES ORDINATEURS EXÉCUTANT LA VERSION ACTIVÉE DU LOGICIEL TEG**®**, CONFORMÉMENT AUX INSTRUCTIONS.

NOM DE L'ETABLISSEMENT

ADRESSE DE L'ETABLISSEMENT

ADRESSE DE L'ETABLISSEMENT

PERSONNE A CONTACTER (EN CARACTERES

D'IMPRIMERIE) SERVICE

SIGNATURE (ET TAMPON, LE CAS ECHEANT) DATE

# **VEUILLEZ RENVOYER CE FORMULAIRE PAR FAX AU +1-866-423-6329 OU LE SCANNER ET L'ENVOYER PAR E-MAIL À PRODUCTSUPPORT@HAEMONETICS.COM**

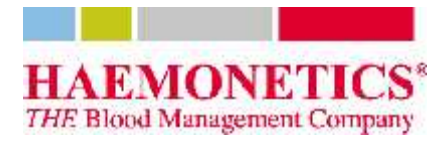

# **INSTRUCTIONS POUR L'APPLICATION DU CORRECTIF POUR LE LOGICIEL D'ANALYSE TEG® D'HAEMONETICS**

### **Déterminer s'il est nécessaire d'appliquer le correctif**

Toutes les installations du logiciel d'analyse TEG ne requièrent pas l'application du correctif (c'est-àdire une mise à jour). Seule la version activée du logiciel (c'est-à-dire connectée à l'analyseur TEG) le nécessite et aucune modification du logiciel distant n'est requise. Par ailleurs, le correctif ne doit être appliqué qu'à la version 4.2.3. Si vous utilisez une version antérieure, le logiciel doit être mis à niveau. Veuillez contacter Haemonetics Corporation au +1-800-GET-A-TEG (+1-800-438-2834) ou votre représentant local pour en savoir plus sur la mise à niveau du logiciel.

### **Instructions d'installation :**

### **Application du correctif au système (vérifiez que le logiciel TEG est fermé avant de commencer)**

Installation automatique du correctif :

- 1. Insérez le CD et attendez son exécution automatique.
	- En l'absence d'exécution automatique, lancez le fichier PatchTAS423.bat à partir de l'explorateur Windows. Veillez à l'exécuter depuis son emplacement. Ne copiez PAS le fichier batch sur le disque local avant de l'exécuter. N'utilisez PAS non plus la commande « Exécuter en tant que... ».
- 2. Attendez que la fenêtre de commande indique « Appuyez sur une touche pour continuer... ».
	- Si le message « 1 fichier(s) copié(s) » s'affiche, l'installation a réussi.
	- Si la fenêtre n'indique PAS qu'un fichier a été copié (c'est-à-dire que le message « Appuyez sur une touche pour continuer... » reste affiché ou qu'un message d'erreur apparaît), le correctif n'a pas été installé.
- 3. Si le message « Autorisation refusée » s'affiche, modifiez les autorisations ou connectez-vous sous un autre nom d'utilisateur. N'utilisez PAS la commande « Exécuter en tant que... ».
- 4. Si un message vous demande de confirmer l'écrasement du fichier haemo.dll, refusez et procédez à l'installation manuelle.
- 5. Une fois le correctif appliqué, vérifiez que la version du fichier haemo.dll dans le répertoire de l'application (voir ci-dessous) est 2.1.1.0.
- 6. Si le correctif n'a pas été installé correctement, procédez à l'installation manuelle.

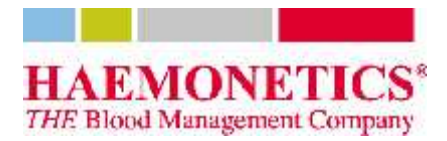

Installation manuelle du correctif :

- 1. Cliquez avec le bouton droit de la souris sur le logiciel d'analyse TEG® et sélectionnez « Propriétés ».
	- a. Dans la fenêtre qui s'affiche, cliquez sur le bouton « Rechercher la cible » (« Ouvrir l'emplacement du fichier » sous Windows 7).
	- b. La fenêtre qui s'ouvre correspond au répertoire de l'application.
- 2. Cliquez avec le bouton droit de la souris sur le fichier haemo.dll.
- 3. Renommez le fichier haemo.dll dans le répertoire de l'application : Haemo.OLD (facultatif).
- 4. Copiez le fichier haemo.dll fourni avec le correctif dans le répertoire de l'application.
- 5. Fermez toutes les fenêtres ouvertes.

**Pour savoir si le correctif a été correctement appliqué à la version 4.2.3 du logiciel** (choisissez l'une des méthodes suivantes) :

Vérifiez la version du fichier haemo.dll :

- 1. Cliquez avec le bouton droit de la souris sur le logiciel d'analyse TEG® et sélectionnez « Propriétés ».
	- a. Dans la fenêtre qui s'affiche, cliquez sur le bouton « Rechercher la cible » (« Ouvrir l'emplacement du fichier » sous Windows 7).
	- b. La fenêtre qui s'ouvre correspond au répertoire de l'application.
- 2. Cliquez avec le bouton droit de la souris sur le fichier haemo.dll.
- 3. Cliquez sur l'option « Propriétés » dans le menu contextuel.
- 4. Ouvrez l'onglet « Version » (« Détails » sous Windows 7).
- 5. Si la version du fichier DLL est 2.1.1.0, le correctif a été correctement appliqué.
- 6. Fermez toutes les fenêtres ouvertes.

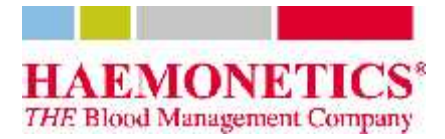

Vérifiez la taille des fichiers (FACULTATIF) :

- 1. Cliquez avec le bouton droit de la souris sur le logiciel d'analyse TEG® et sélectionnez « Propriétés ».
	- a. Dans la fenêtre qui s'affiche, cliquez sur le bouton « Rechercher la cible » (« Ouvrir l'emplacement du fichier » sous Windows 7).
	- b. La fenêtre qui s'ouvre correspond au répertoire de l'application.
- 2. À l'aide de l'explorateur Windows, sélectionnez les fichiers suivants (il est possible que vous deviez afficher les fichiers système et les fichiers cachés pour tous les voir) :
	- **\$npt.sys**
	- Snqc.sys
	- CfgUtil.exe
	- ErrorLog.dll
	- haemo.dll
	- V4.exe
	- V4Help.pdf
- 3. Cliquez avec le bouton droit de la souris sur l'un d'entre eux et sélectionnez « Propriétés » dans le menu qui s'affiche.
- 4. Dans l'onglet « Général », vérifiez que la taille indiquée est 15 589 187 octets.
- 5. Fermez toutes les fenêtres ouvertes.
- 6. Si un fichier autre que le fichier haemo.dll a été supprimé ou modifié, désinstallez la version 4.2.3 et procédez à une nouvelle installation complète. Installez ensuite le correctif.

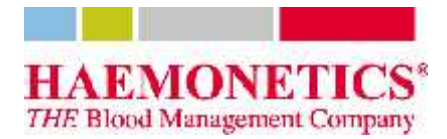

### **Utilisation du système sur lequel le correctif a été appliqué**

Si le signal est écrêté, le tracé est modifié et indique une chute de l'amplitude :

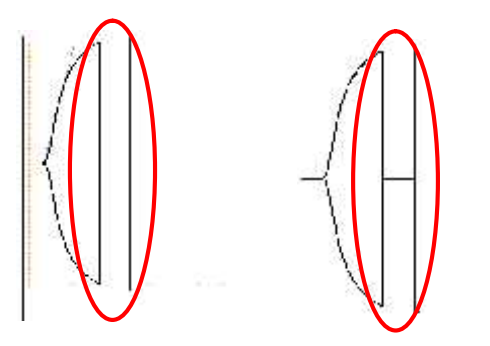

- En cas d'écrêtage, procédez comme suit :
	- o Jetez l'échantillon.
	- o Vérifiez que l'eTest du canal est sur 1950-2050 et réglez-le si nécessaire.
	- o Contactez le support technique s'il est impossible de régler l'eTest dans la plage acceptable.
	- o Refaites le test.

Pour éviter l'écrêtage du signal :

- Procédez à une maintenance préventive conformément aux recommandations du fabricant.
- Contrôlez régulièrement l'eTest de chaque canal.
- En cas d'écrêtage fréquent, vous pouvez éventuellement régler l'eTest sur une plage plus réduite que celle suggérée.